## **Мобинетфон Софт үйлчилгээ**

*(Хэрэглэгчийн гарын авлага)*

## **Мобинетфон софтфоныг суулгах заавар**

1. http://phone.mobinet.mn/download хаягаар орж мобинетфон софтыг татаж авна.

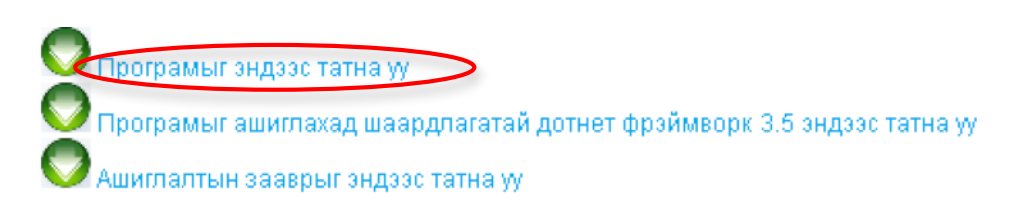

2. Програмыг татаж дуусахад хэрэглэгчийн хадгалсан хавтас дотор дараах Mobinetphone.msi нэртэйгээр харагдах ба програмыг суулгахын тулд уг файл дээр хоёр удаа дарна. Дараах зурагт зааварт харуулсны дагуу үргэлжлүүлнэ.

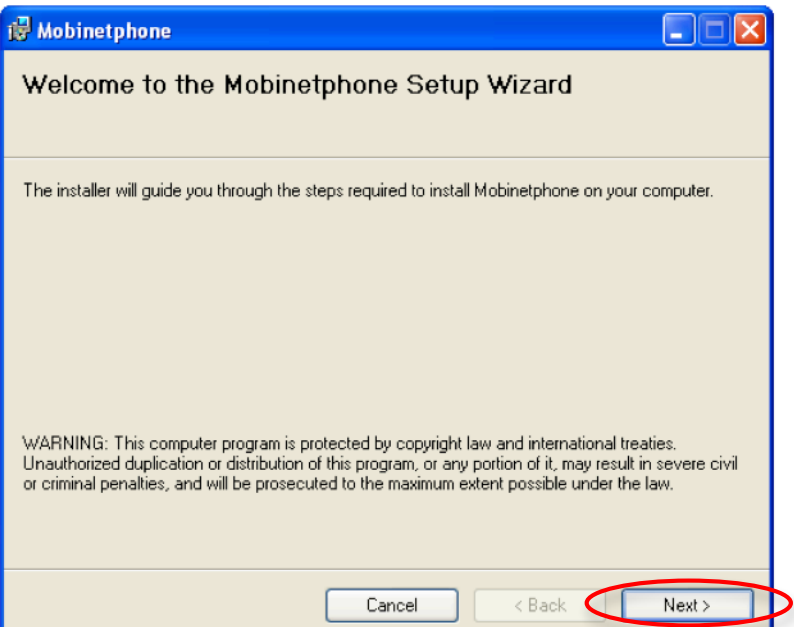

Компьютер дээрх зөвхөн өөрийн эрхээр хэрэглэх бол Just me эсвэл бусад эрхтэй хэрэглэгчид хэрэглэх бол Everyone гэсэн сонголтыг хийн үргэлжлүүлнэ.

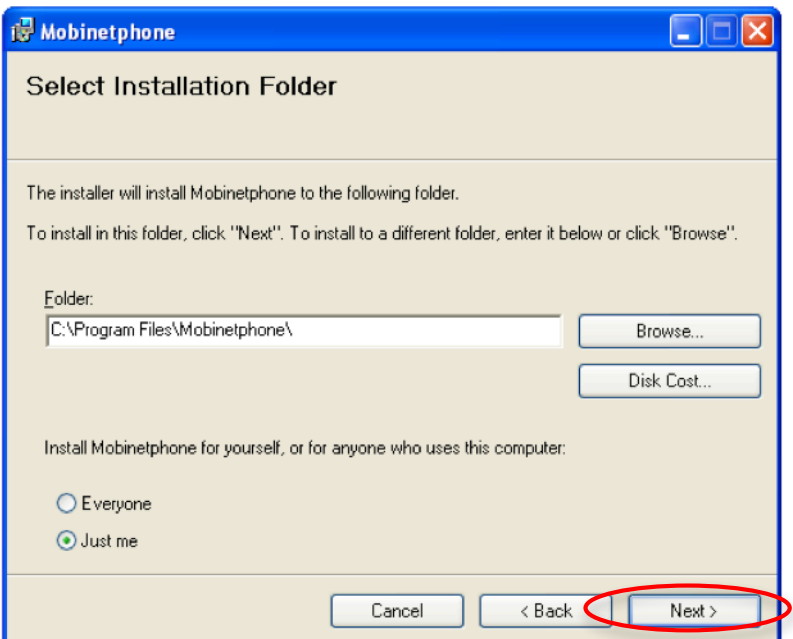

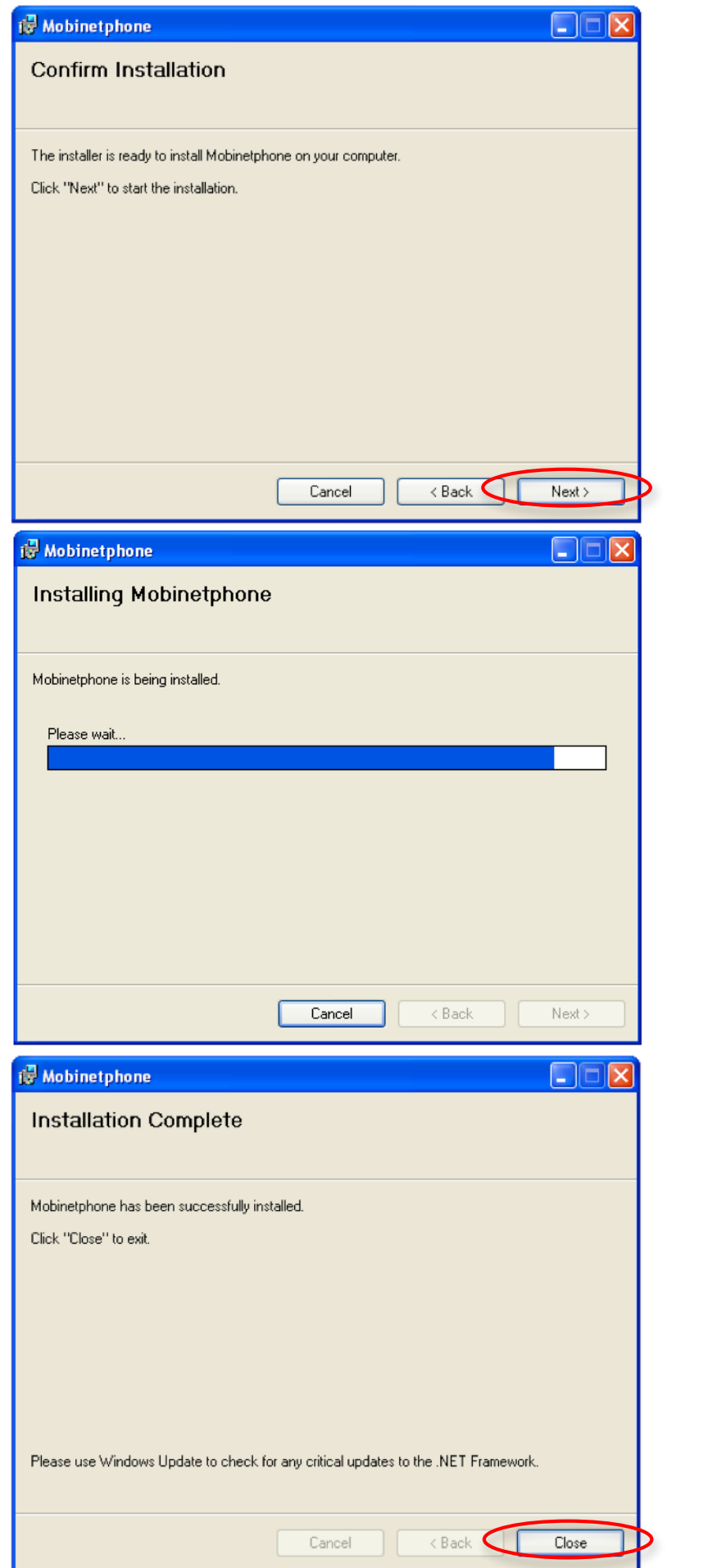

3. Суулгаж дууссаны дараа START->PROGRAMS->Mobinetphone->Mobinetphone гэж програмаа эхлүүлнэ.

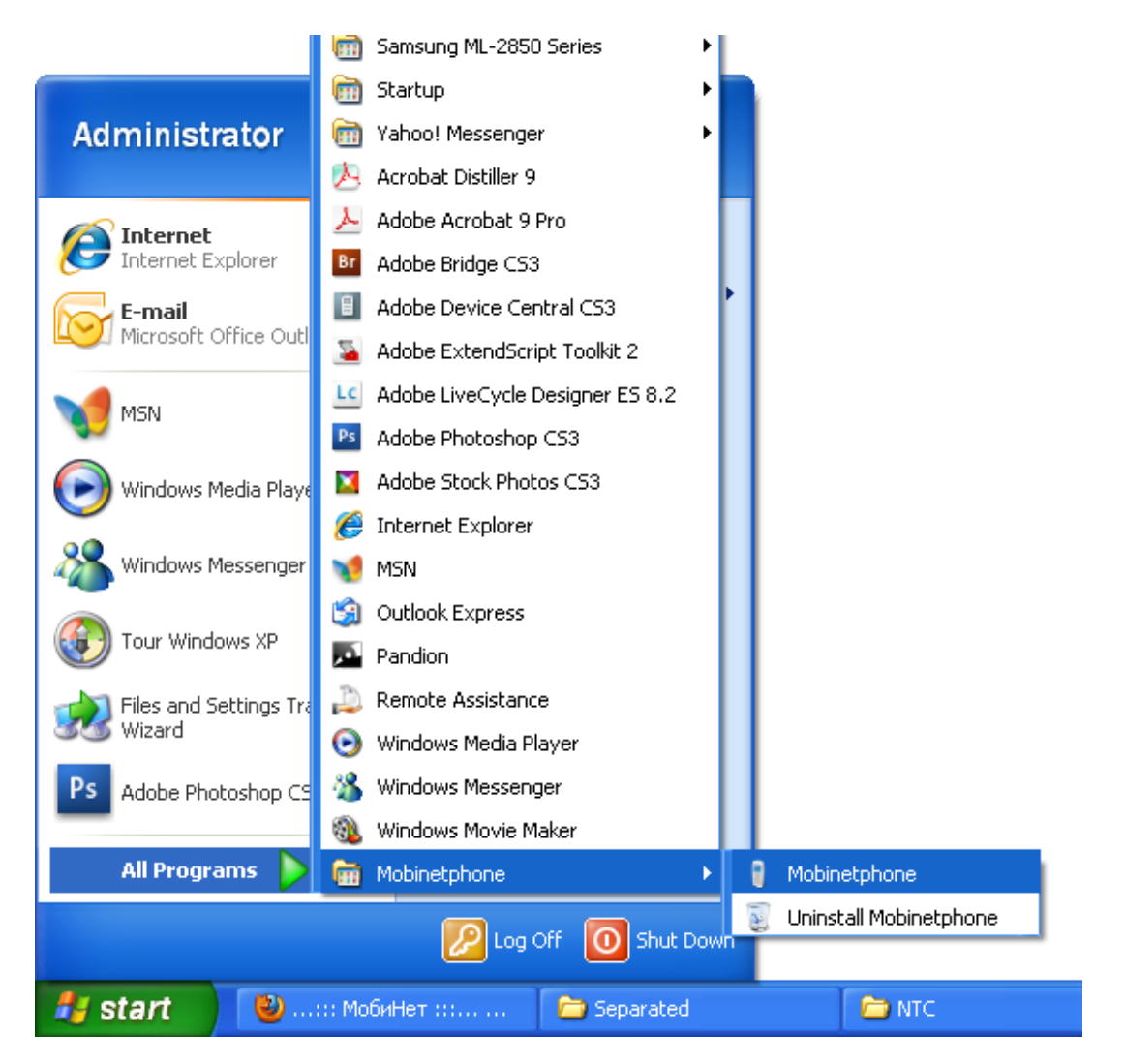

4. Програмыг эхлүүлэх үед дараах зурагт үзүүлсэн алдаа заавал Алхам 5-руу шилжинэ үү. Хэрэв алдаа заагаагүй бол Алхам 888 руу шилжинэ үү.

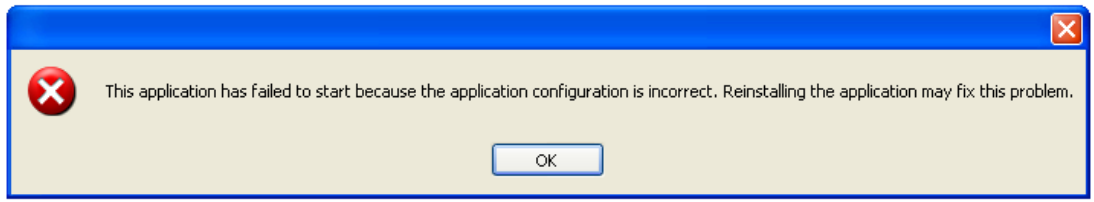

5. Алхам 4 буюу програмыг ажиллуулах үед алдаа заасан тохиолдолд http://phone.mobinet.mn/download/ хаягаас Дотнет Фреймворк 3.5-г татаж авна.

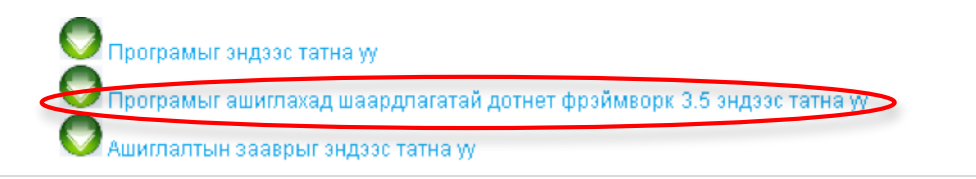

6. Дотнет Фреймворк 3.5 татаж дуусахад dotnetfx35 нэртэйгээр харагдах ба зурагт зааврын дагуу үргэлжлүүлэн суулгана.

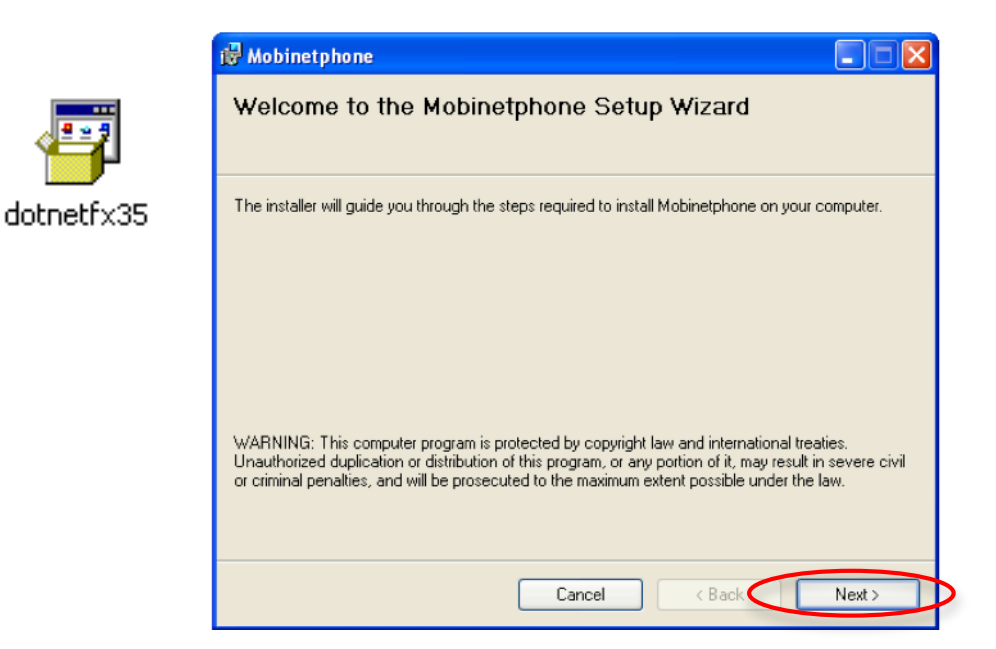

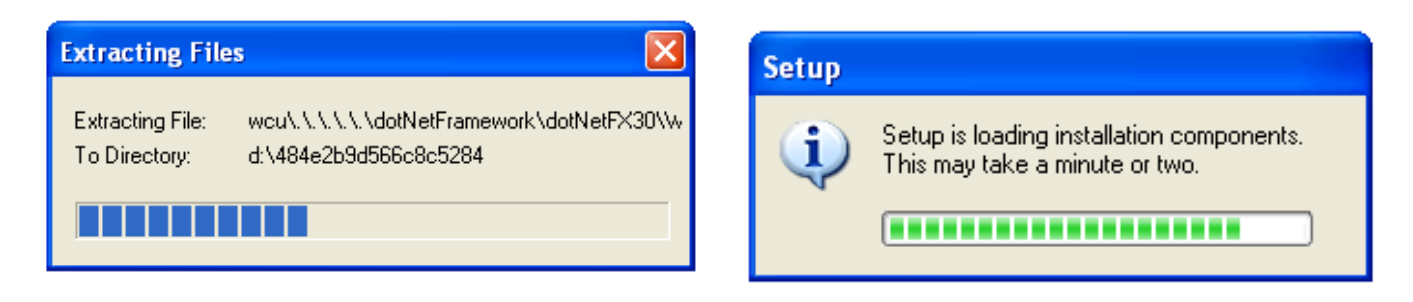

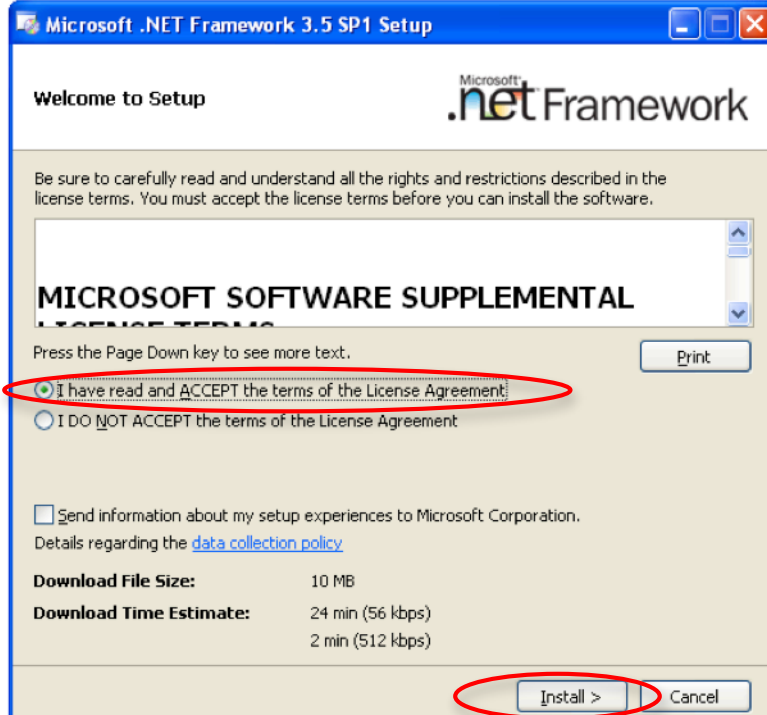

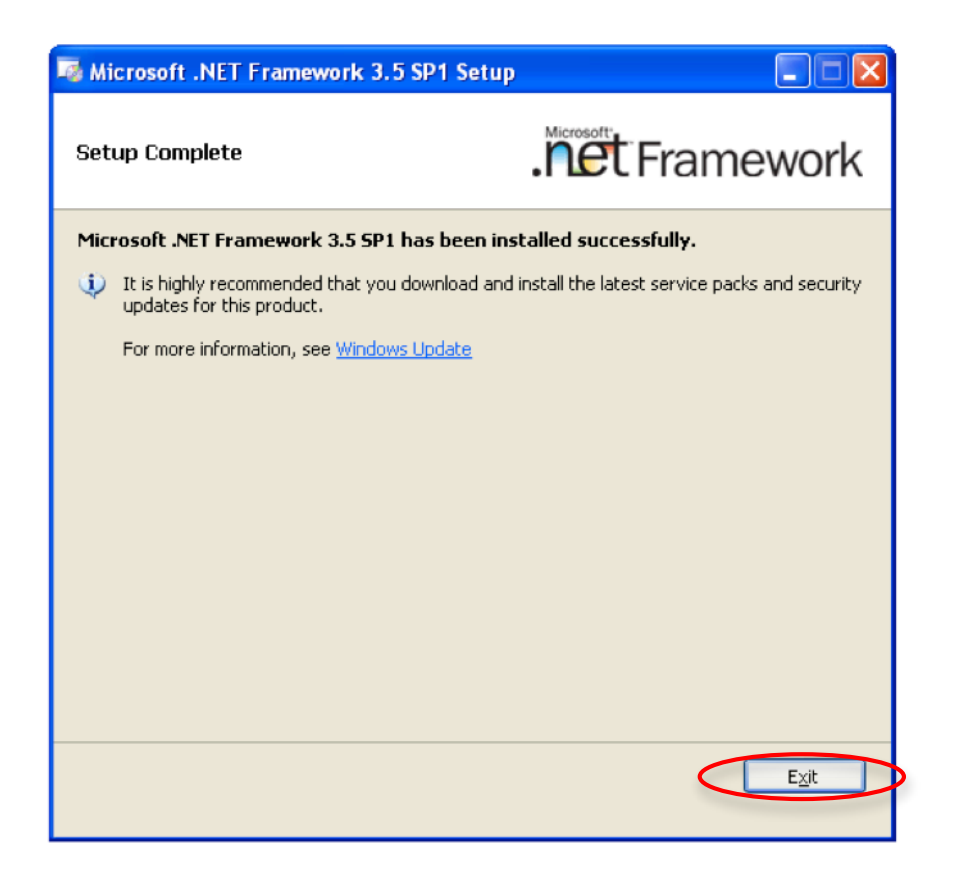

7. User хэсэгт 7575xxxx дугаараа, Password хэсэгт нууц үгээ оруулан нэвтэрнэ.

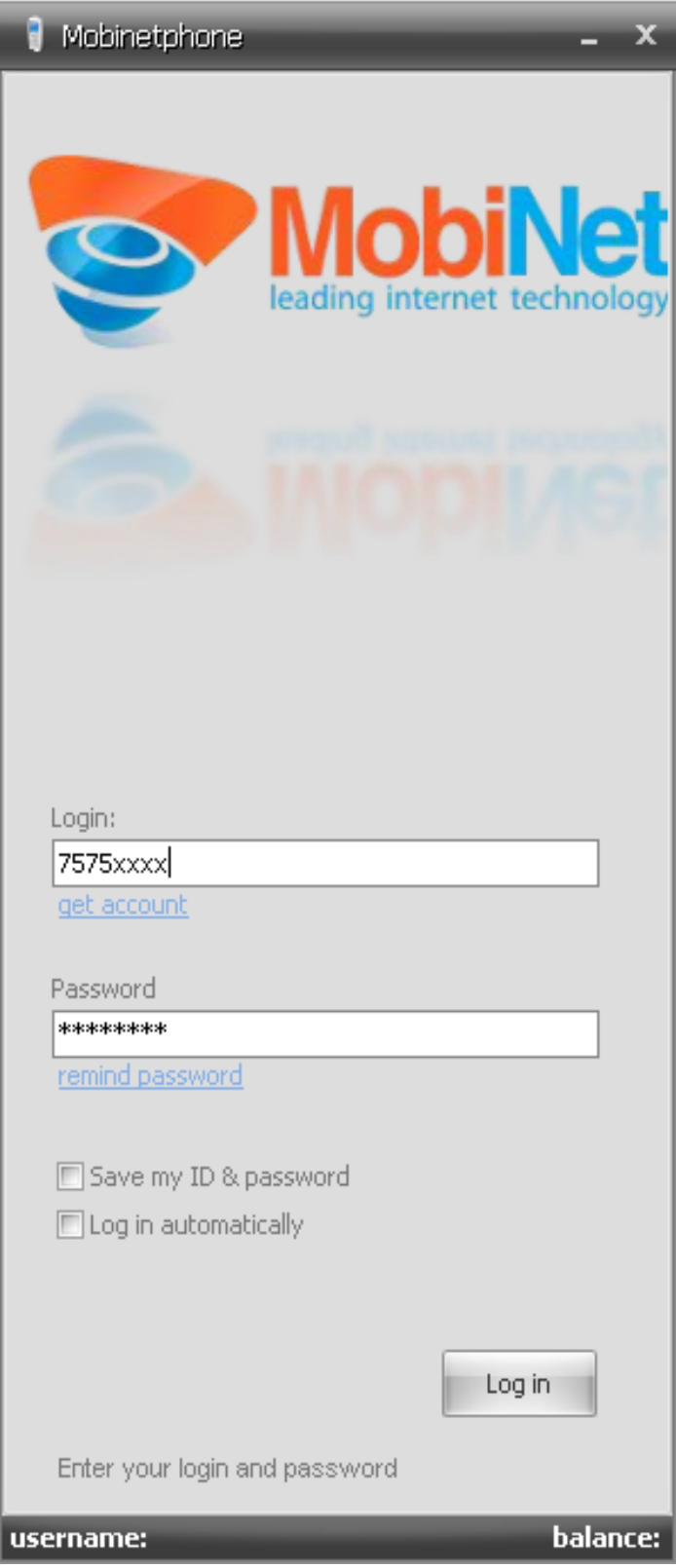

8. Амжилттай нэвтэрсэн тохиолдолд дараах цонх гарч ирэх ба дуудлага хийх боломж бүхий Dialer хэсэг доорх зурганд харагдаж байна.

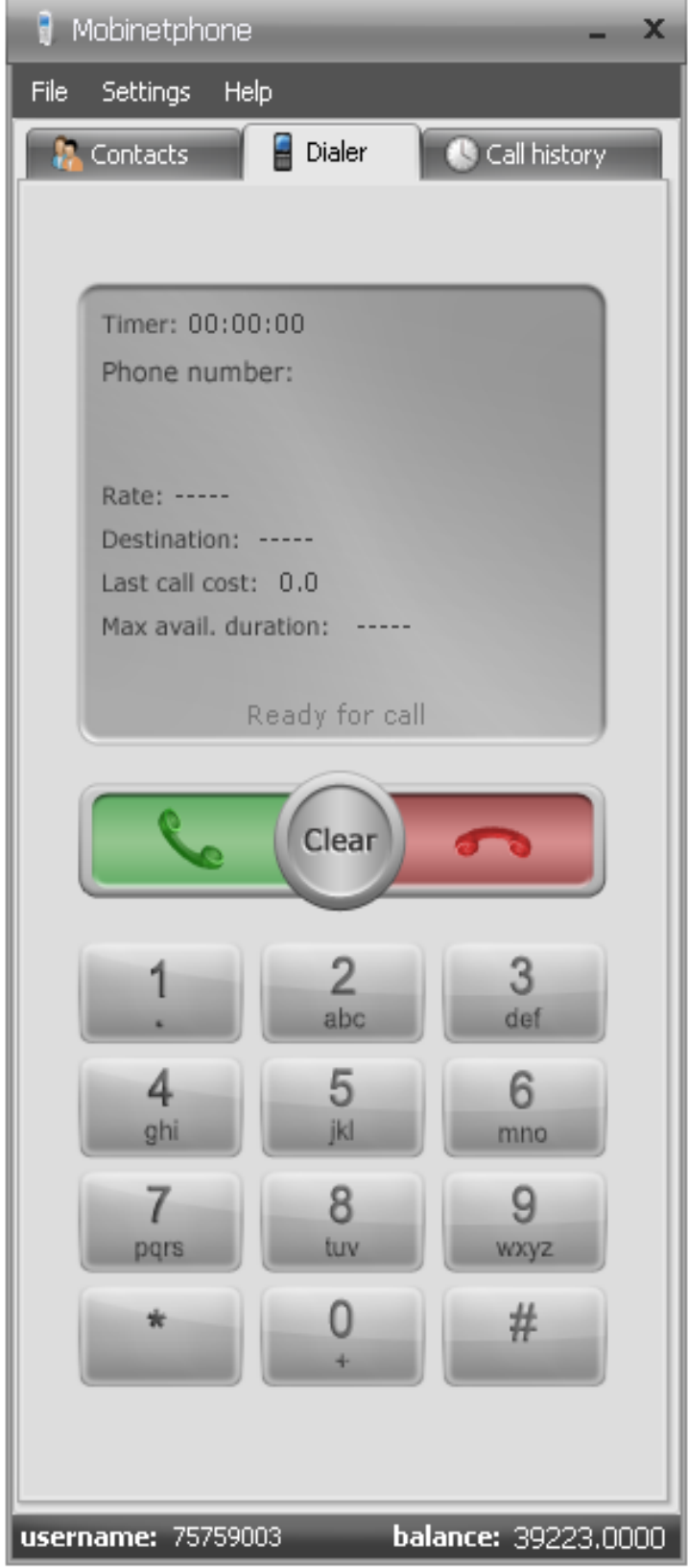

## **Мобинетфон софтфоныг ашиглах заавар**

- 1. Дуудлага хийхийн тулд 0-9 хүртэлт дугаар бүхий товчнуудыг ашиглан эсвэл дугаар оруулах талбарт курсороо байрлуулан комьютерийн гарыг ашиглан дугаараа цуглуулах боломжтой.
	- **Timer: Хэдэн минут ярьж байгааг харуулна.**
	- **Phone number: Залгаж буй утасны дугаар**
	- **-** Rate: Тухайн дугаар луу ярих 1 минутын үнэ тариф
	- Destination: Ярианы чиглэл
	- **Last call cost: Хамгийн сүүлд хийсэн ярианы нийт үнэ**
	- **Max avail. Duration: Тухайн дугаар луу ярих боломжтой нийт хугацаа**

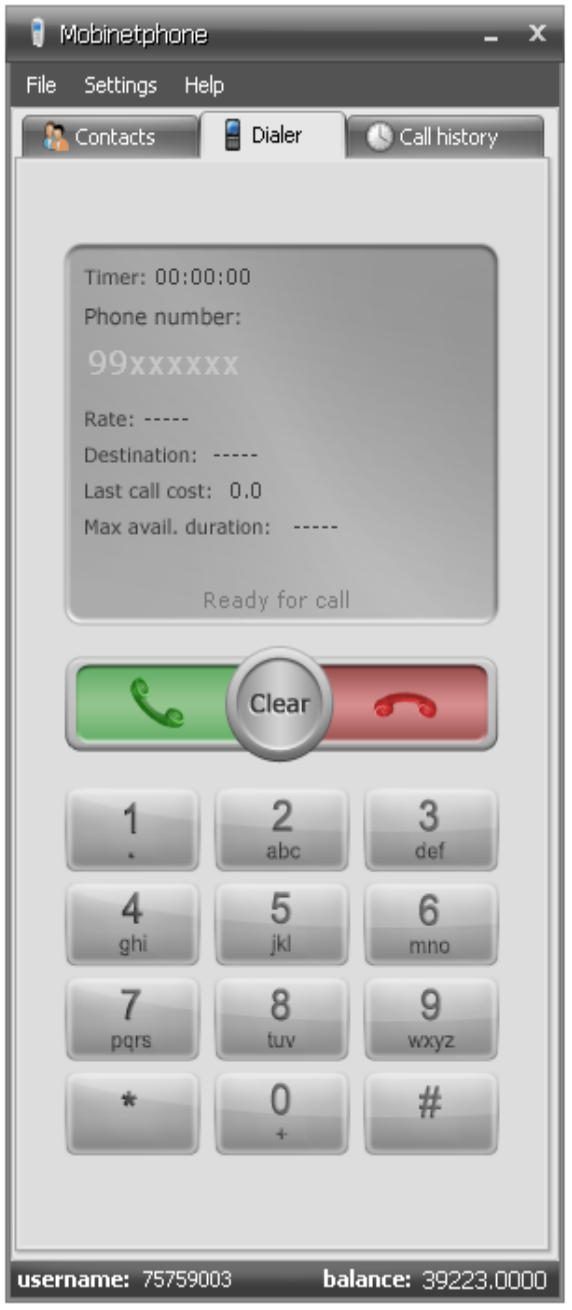

2. Дуудлагын түүхээ харахын Call history цэсэн дээр дарах ба дараах цонх гарч ирнэ.

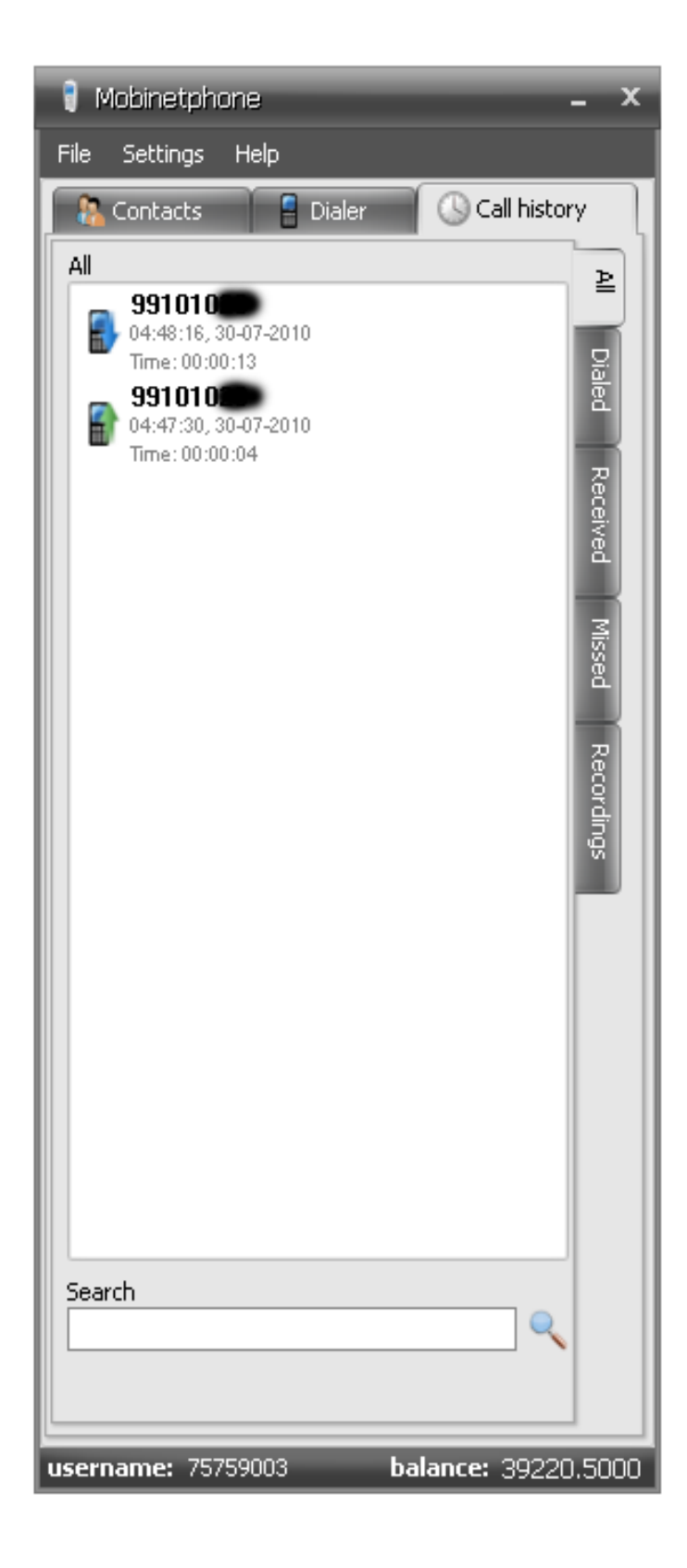

3. Address Book буюу утасны жагсаалт хадгалах боломжийг ашиглахын тулд Address Book цэсэн дээр дарна.

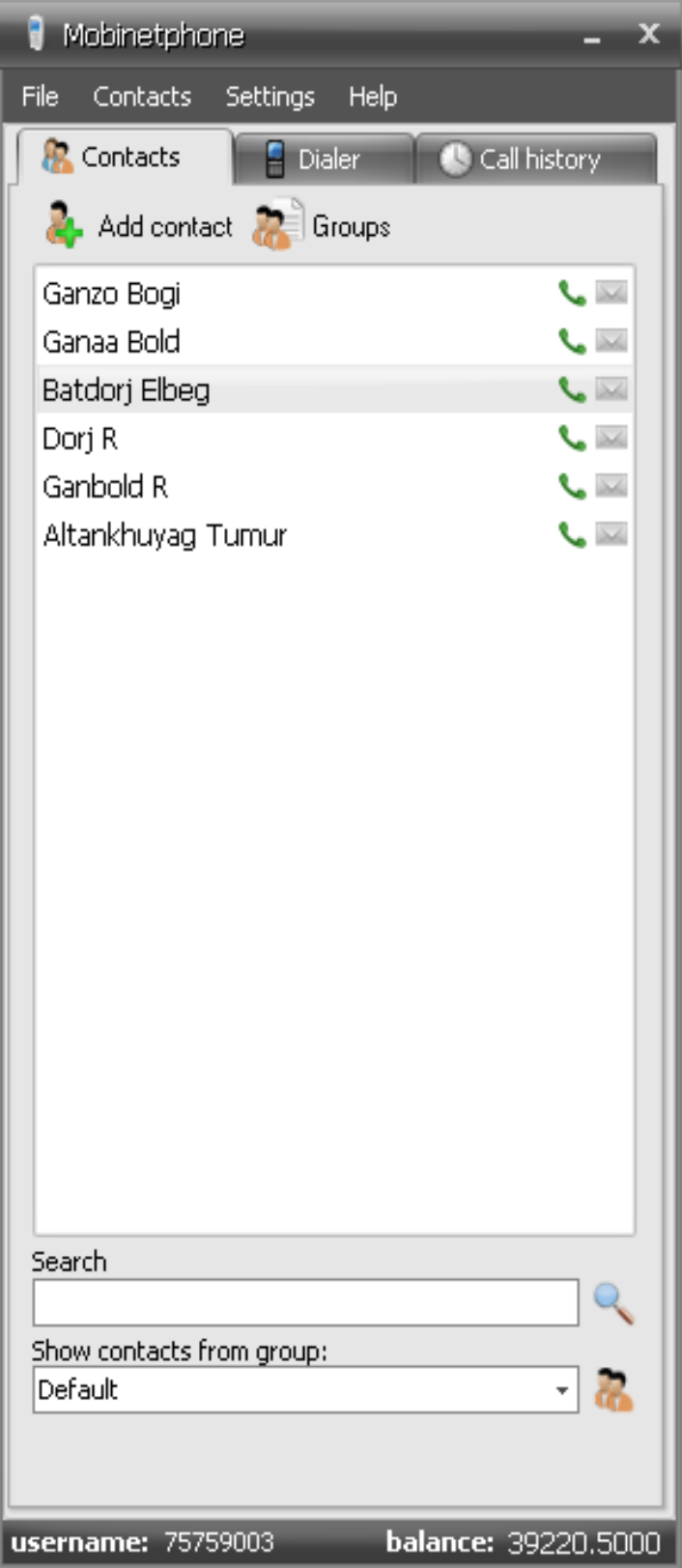